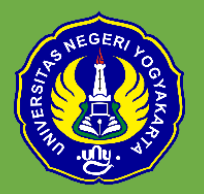

# Belajar Sosiologi itu Menyenangkan: Aplikasi Kahoot! untuk Quiz Sosiologi

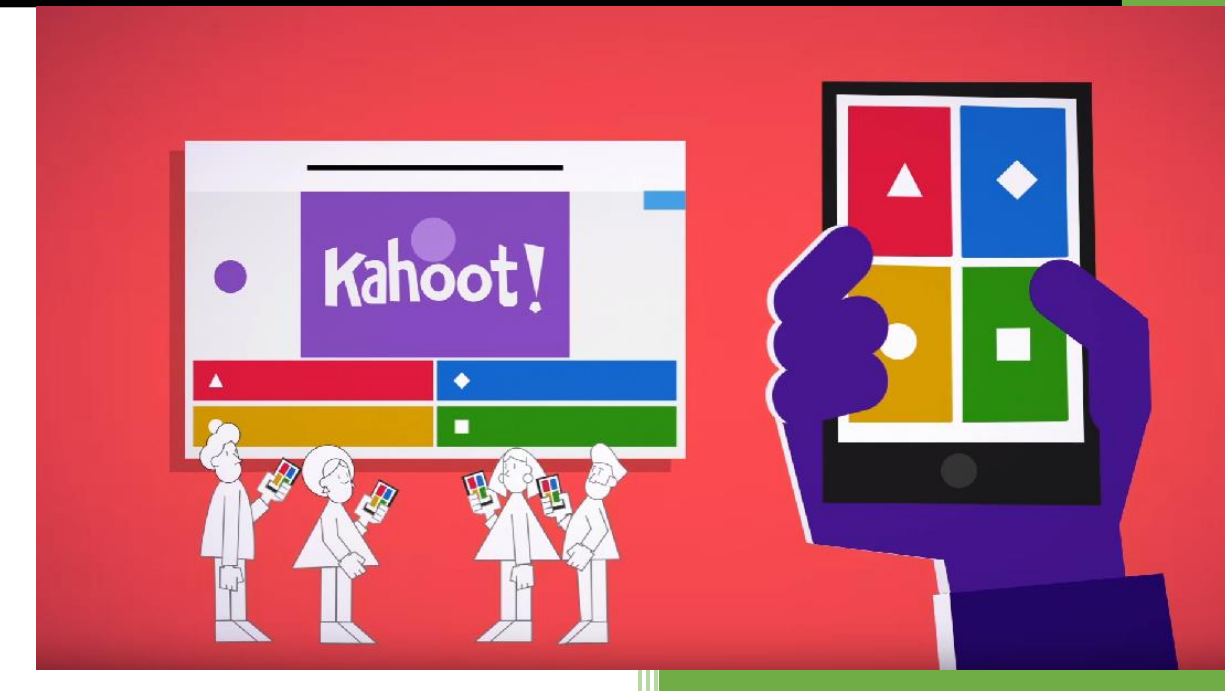

Tim Penyusun: Grendi Hendrastomo Nur Endah Januarti

Jurusan Pendidikan Sosiologi Fakultas Ilmu Sosial Universitas Negeri Yogyakarta

Kampus Karangmalang Depok Sleman Telp: 0274-586168 psw 1439 Website: http://psosio.fis.uny.ac Youtube Channel: Smart Sociology UNY

September 2018

#### **Belajar Sosiologi itu Menyenangkan: Aplikasi Kahoot! untuk Quiz Sosiologi**

Revolusi Industri 4.0 telah mengubah landscape dunia. Kemunculan supercomputer, robot pintar, kendaraan tanpa pengemudi, nano teknologi hingga dikembangkannya kecerdasan buatan (Artificial Intelligence) mendorong manusia untuk selalu belajar dan menyesuaikan dengan perubahan. Era ini disebut dengan era disrupsi, dimana perkembangan teknologi mampu mengubah tatanan dan pola masyarakat yang sudah ada sebelumnya. Di dunia pendidikan era disrupsi ini perlu disikapi secara bijak. Disrupsi bukan ancaman tetapi justru tantangan bagi dunia pendidikan untuk menyiapkan generasi selanjutnya yang dapat memanfaatkan perubahan ini untuk kemajuan.

Di bidang pendidikan, penggunaan teknologi bukan barang baru. Bertahun-tahun seiring dengan kemajuan teknologi, dunia pendidikan dan pembelajaran juga turut berubah. 20 tahun lalu guru masih menyampaikan materi dengan bantuan papan tulis, kemudian muncul OHP, tak lama kemudian komputer memudahkan kerja guru dengan program-programnya yang memudahkan materi disampaikan. Saat ini sangat jamak guru menggunakan komputer, buat powerpoint dan menampilkannya dengan bantuan LCD projector di kelas. Kini dengan semakin berkembangnya teknologi, guru dan peserta didik dimudahkan dengan beragam jenis perangkat elektronik, salah satunya handphone.

Penggunaan handphone dalam dunia pendidikan sempat memicu pro dan kontra akan efek negative yang ditimbulkan. Dengan semakin lancarnya akses internet pengunaan telepon pintar dapat mendukung proses pembelajaran tetapi juga dapat merusak karakter peserta didik. Kondisi tersebut perlu disikapi guru dengan mengubah pola pikir bukan dengan melarang penggunaan telepon pintar di kelas, tetapi dengan mendorong pemanfaatan telepon pintar secara maksimal untuk kepentingan pembelajaran. Telepon pintar dapat menjadi sumber dan media pembelajaran yang baik, bahkan dapat menciptakan suasana kelas yang menyenangkan.

Pada pembelajaran sosiologi di SMA, penggunaan teknologi informasi merupakan salah satu cara untuk menyampaikan materi dan membuat belajar sosiologi menjadi lebih menyenangkan. Caranya dengan memanfaatkan telepon pintar yang dibawa peserta didik sebagai media/sarana belajar. Banyak aplikasi tersedia dan dapat digunakan untuk pembelajaran. Salah satu aplikasi tersebut adalah Kahoot!.

Kahoot! Merupakan permainan online yang disediakan gratis yang berbasis pada system pembelajaran di kelas. Kahoot! Merupakan website dimana pengguna dapat membuat quiz, diskusi, dan survey secara mandiri. Quiz yang telah dibuat kemudian dapat ditampilkan di layar kelas dengan LCD projector dan peserta didik dapat menjawab pertanyaan quiz secara langsung (real time) melalui telepon pintar yang mereka bawa.

Kahoot! menyediakan alternative menampilkan evaluasi pembelajaran melalui permainan yang menyenangkan. Penggunaan Kahoot! sangat mudah, dapat digunakan dalam beragam lingkungan pembelajaran. Kahoot! dapat diakses melalui [https://kahoot.com.](https://kahoot.com/) Pengguna dapat memilih beragam tipe permainan dan mengajak peserta didik untuk bermain bersama. Dalam pembelajaran sosiologi, Kahoot! memiliki banyak keunggulan, quiz yang dibuat di kahoot tidak hanya berupa teks, tetapi juga dapat menyisipkan gambar bahkan video, sehingga akan sangat mendukung kurikulum 2013 yang menginginkan proses belajar yang mengedepankan High Order Thinking Skills.

Modul ini merupakan tutorial untuk membuat quiz di Kahoot! secara cepat dan sederhana dan dapat digunakan untuk memperkaya sumber dan media pembelajaran sosiologi. Modul ini akan memberikan langkah-langkah untuk membuat Quiz Sosiologi mulai dari mendaftar di website Kahoot!, memilih tipe permainan, membuat soal, hingga mempresentasikannya dalam pembelajaran.

Berikut langkah-langkah menjalankan aplikasi Kahoot! :

#### **A. Membuat akun di Kahoot!**

1. Buka websit[e https://kahoot.com](https://kahoot.com/)

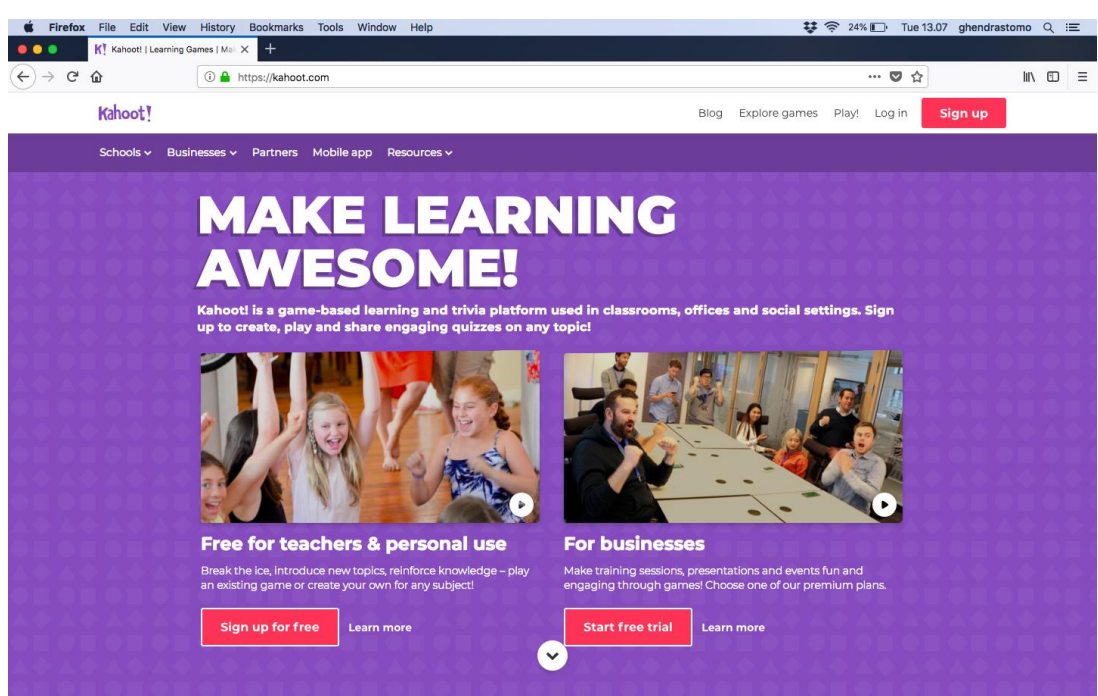

2. Buat akun (sign up), Klik sebagai guru (teacher)

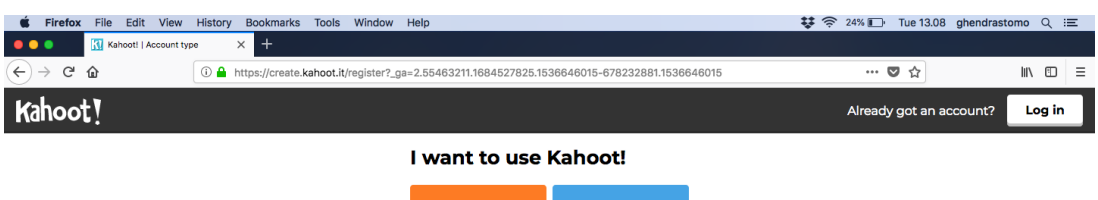

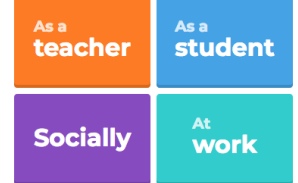

3. Ada 3 pilihan cara anda mendaftar yaitu dengan menggunakan akun google mail, microsoft mail atau email lain

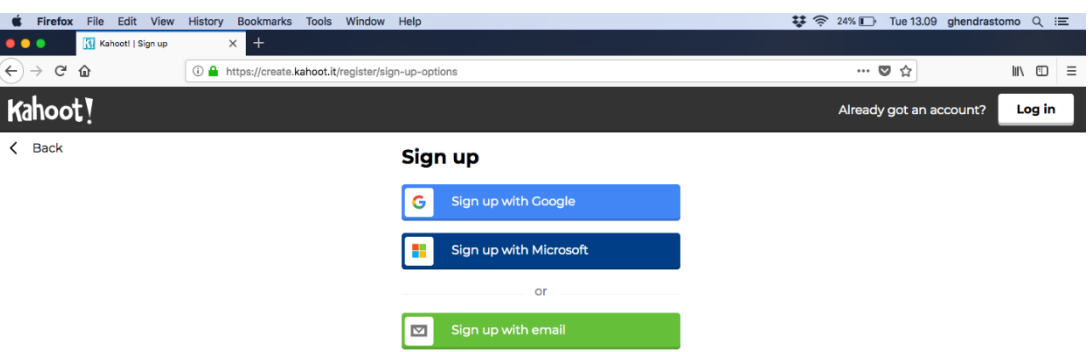

- 4. Bagi yang memiliki email google dan Microsoft anda tinggal memasukkan alamat email dan password
- 5. Bagi yang belum memiliki maka silahkan klik sign up with email dan isi data diri anda

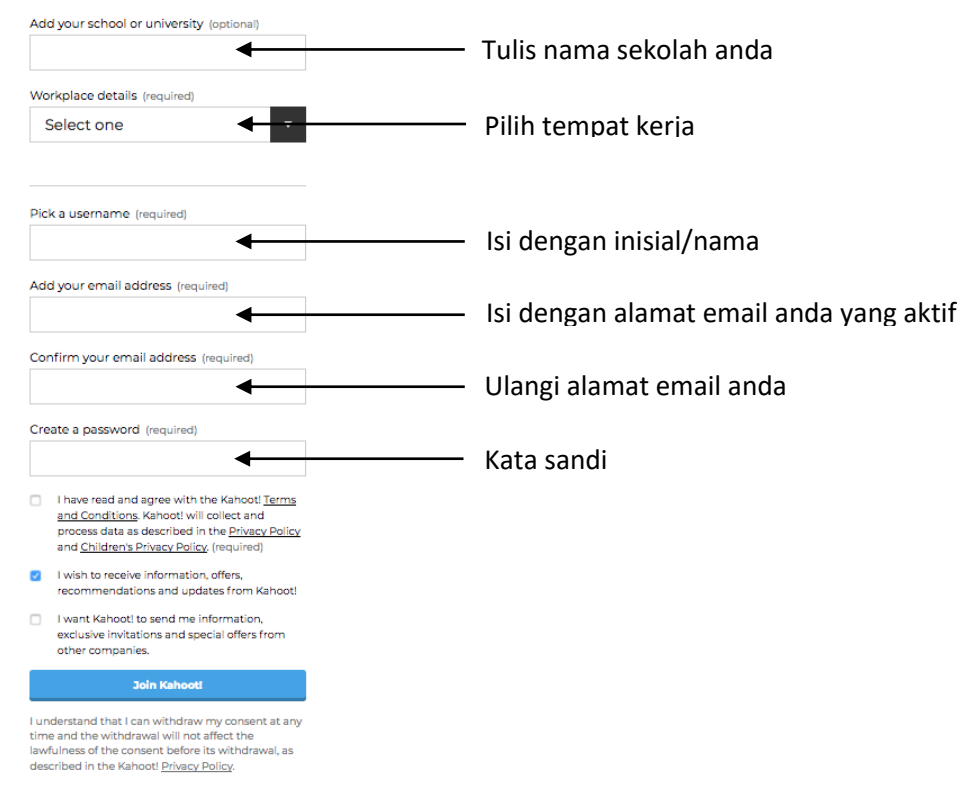

#### Your account details

- 6. Setelah semua data terisi klik confirm dan selanjutnya buka email anda untuk melakukan verifikasi
- 7. Buka email anda dan klik tautan yang telah dikirimkan secara otomatis oleh Kahoot!
- 8. Sekarang anda resmi telah masuk di Kahoot dan menggunakan aplikasi ini

#### **B. Membuat Nama/Judul Quiz**

1. Klik di pojok kanan atas 'CREATE' kemudian pilih tipe permainan yang akan dibuat. Pilihan tipenya ada Quiz (pertanyaan multiple choice), Jumble (mencari pasangan), Discussion (membuat pertanyaan untuk debat), dan Survey (mengumpulkan pendapat/opini)

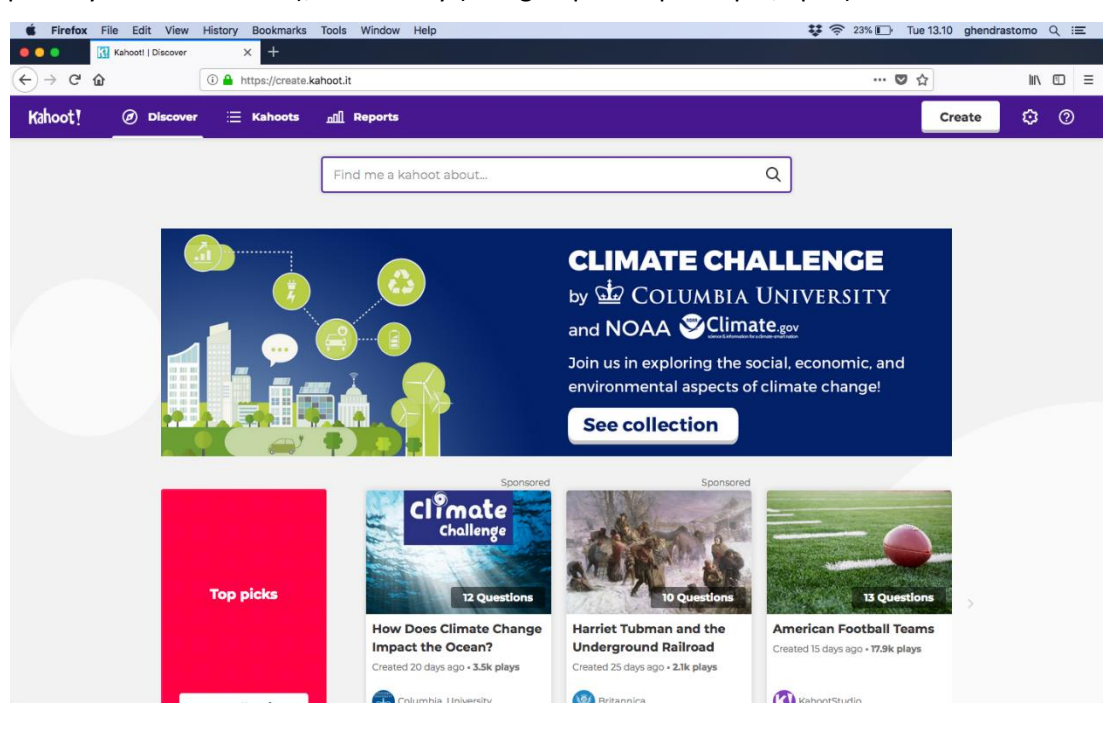

2. Klik Quiz

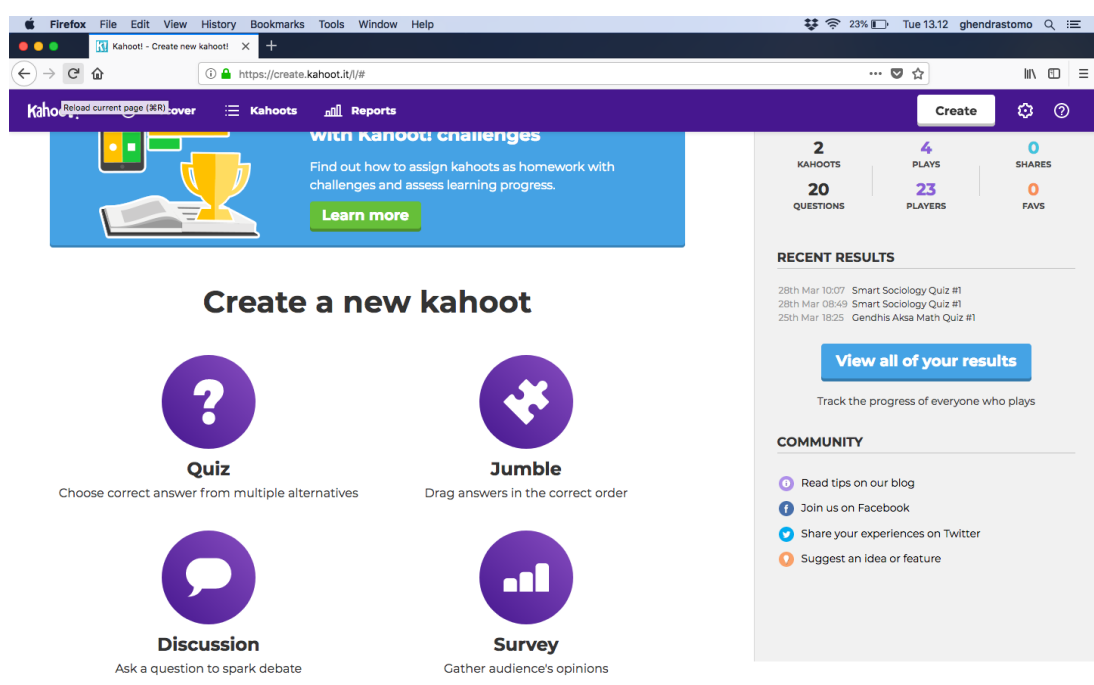

3. Pada kolom 'Title' isi dengan nama quiz anda (jumlah karakter maksimal 95). Anda juga bisa menyisipkan gambar sebagai cover halaman muka

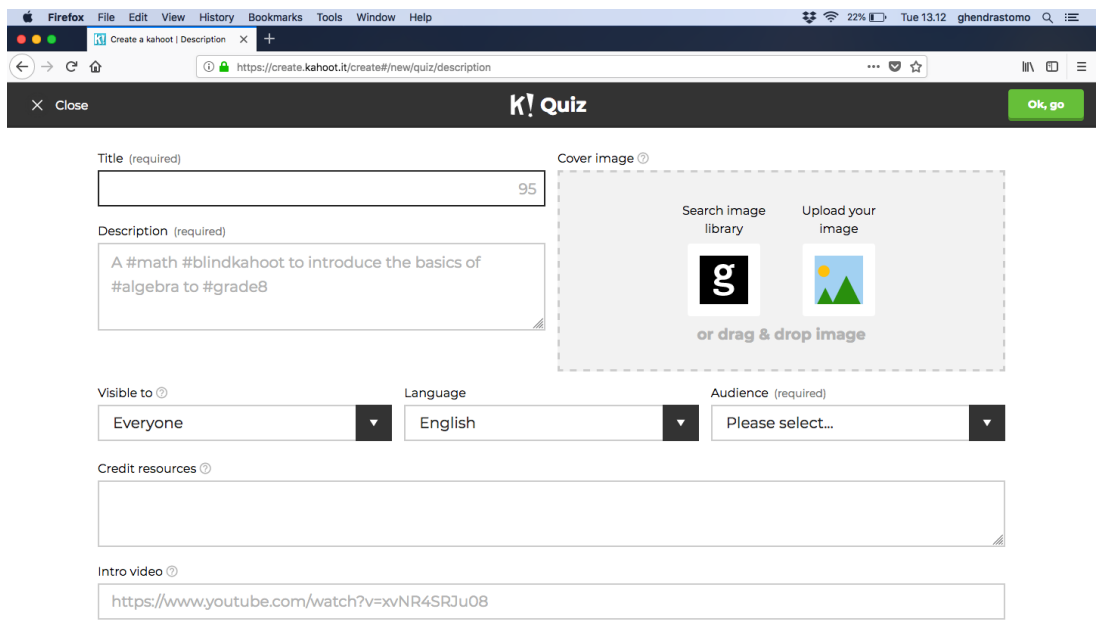

- 4. Setting dapat dilihat oleh 'visible to everyone' bahasa 'language english/bahasa indonesia' peserta 'audience school'
- 5. Anda juga dapat memasukkan sumber dari pertanyaan quiz dan juga video intro
- 6. Setelah semua siap, klik 'Ok, go' di pojok kanan atas

## **C. Membuat pertanyaan quiz**

Γ

1. Klik 'Add Question' (membuat soal di Kahoot! dilakukan satu per satu). Anda juga dapat menyisipkan gambar dan link video youtube pada kolom 'Media'

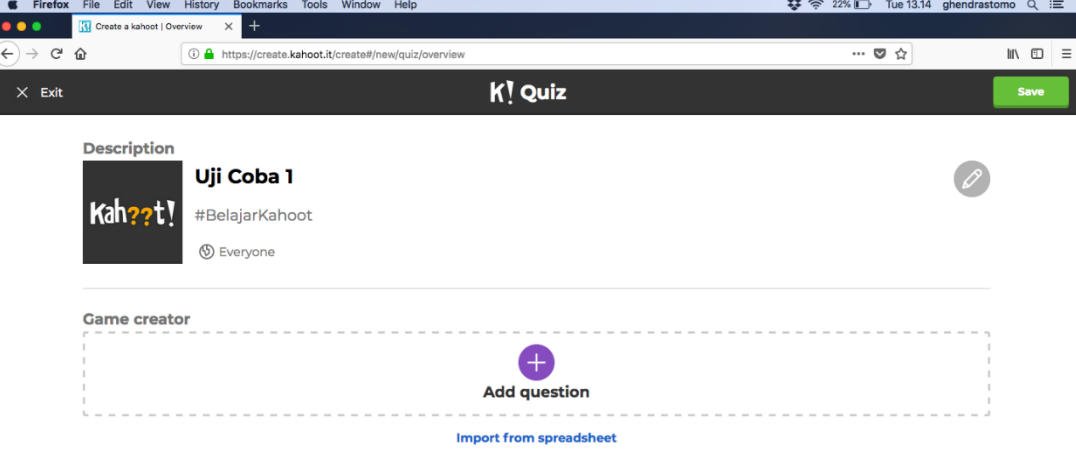

2. Pada kolom 'Question' isi dengan pertanyaan/soal (jumlah karakter maksimal 95)

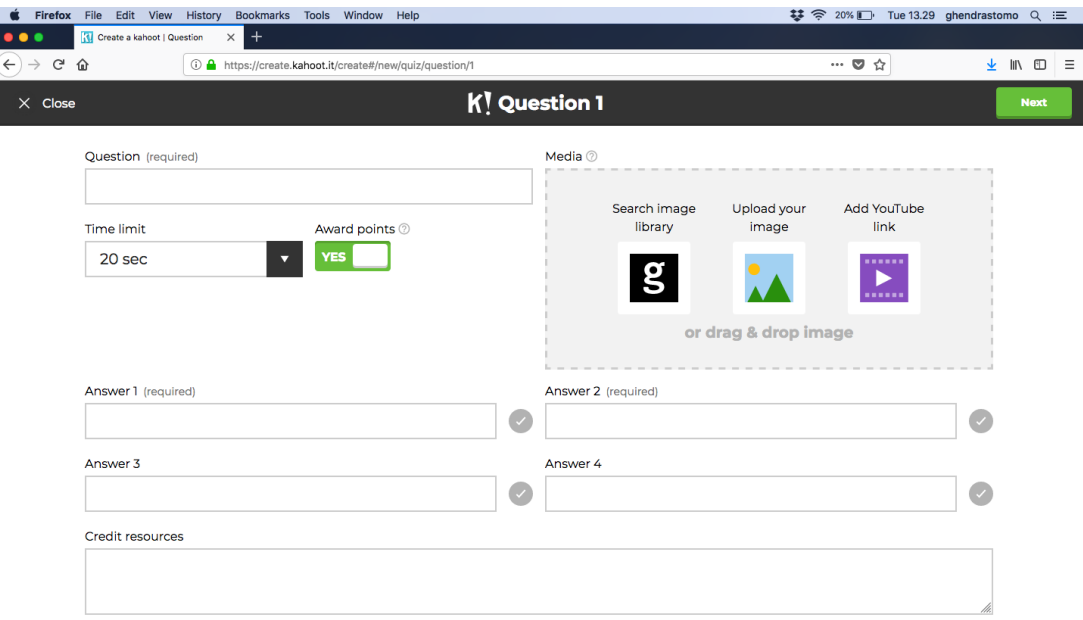

- 3. Pada kolom 'Time limit', anda dapat menentukan lama waktu mengerjakan soal (pilih sesuai dengan alokasi waktu yang ditetapkan)
- 4. Pada tombol 'Award point', anda bisa memilih akan diaktifkan atau tidak. Apabila diaktifkan maka Kahoot! secara otomatis akan memberikan point yang lebih besar berdasarkan jawaban benar dan kecepatan menjawab
- 5. Pada kolom 'Answer 1-4' silahkan isi dengan pilihan jawaban dari pertanyaan yang telah dibuat (jumlah karakter maksimal 60 per item jawaban)
- 6. Tentukan pilihan jawaban yang benar dengan klik tanda centang (√)
- 7. Klik 'Next' di pojok kanan atas untuk membuat soal berikutnya

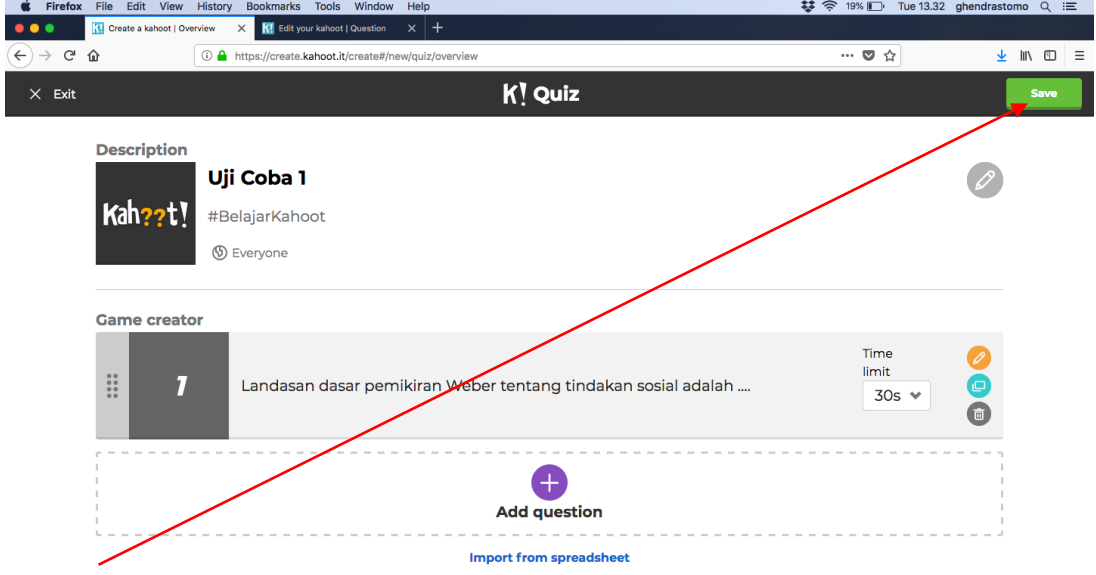

8. Klik 'Save' di pojok kanan atas apabila Quiz yang dibuat sudah selesai

#### **D. Menampilkan Quiz**

Sebelum memulai permainan/quiz, pastikan bahwa komputer/laptop telah tersambung pada LCD projector karena PIN permainan dan semua soal akan ditayangkan pada layar. Tampilan yang ada di peserta didik hanya pilihan untuk di klik/pilih. Berikut tahapan untuk memulai quiz permainan:

1. Klik 'Play' pada menu Kahoot!

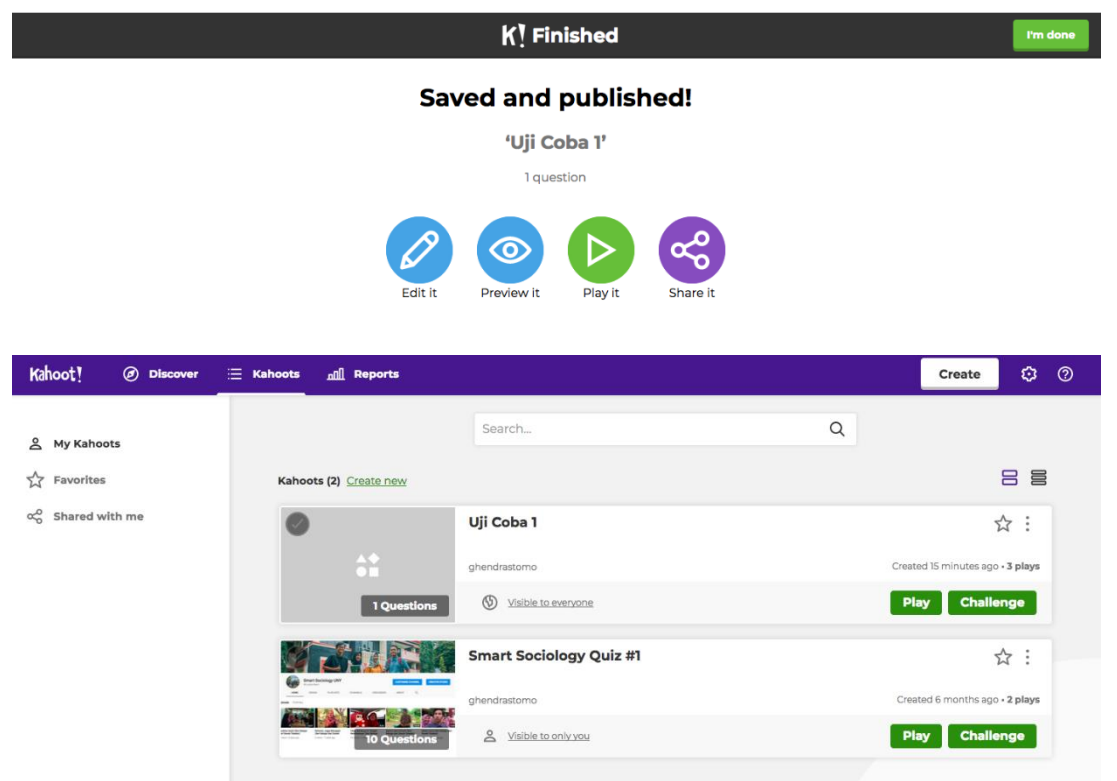

2. Pilih permainan "Classic"

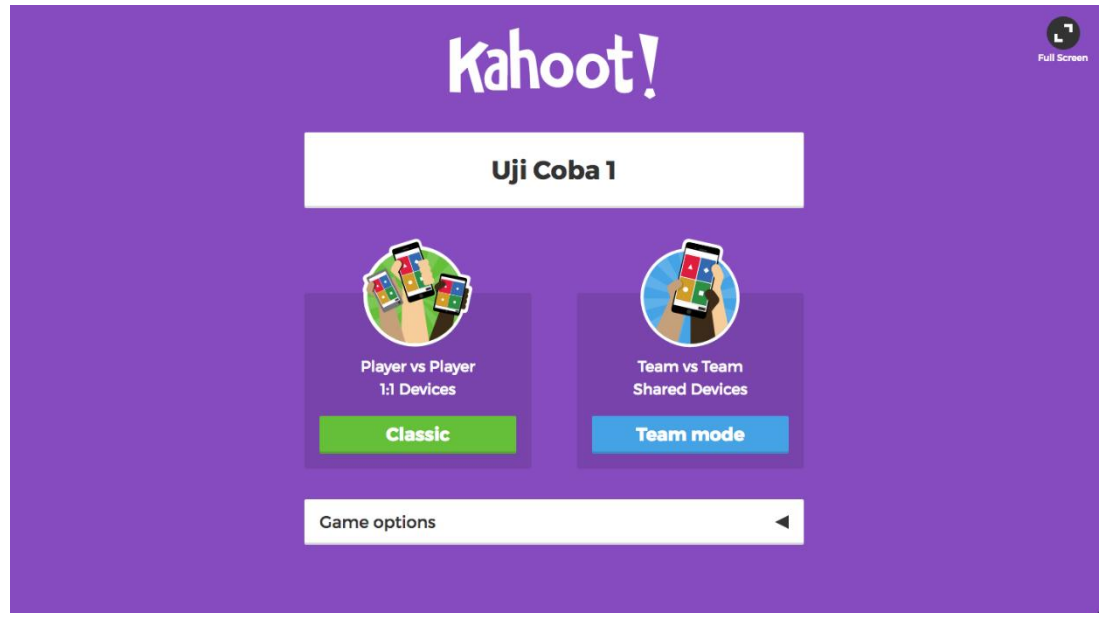

3. Pada menu 'Game Option' anda bisa melakukan pengaturan tentang ragam tampilan dan aturan quiz

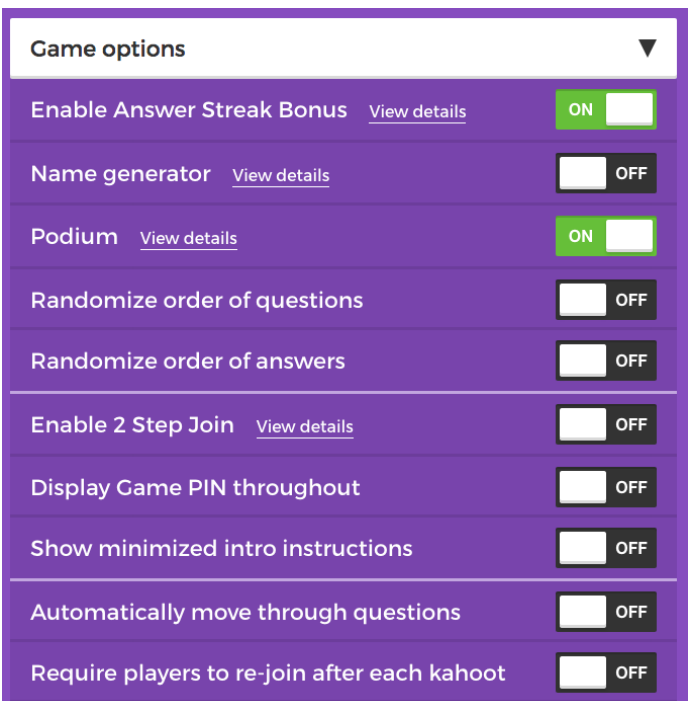

- 4. Setelah memilih permainan "Classic" maka sistem akan mengenerate PIN permainan (Game PIN)
- 5. Peserta didik diminta install aplikasi kahoot! melalui telepon pintar mereka (cari di playstore untuk android atau appstore untuk IOS) atau apabila menggunakan komputer dapat mengunjungi alama[t https://kahoot.it](https://kahoot.it/)

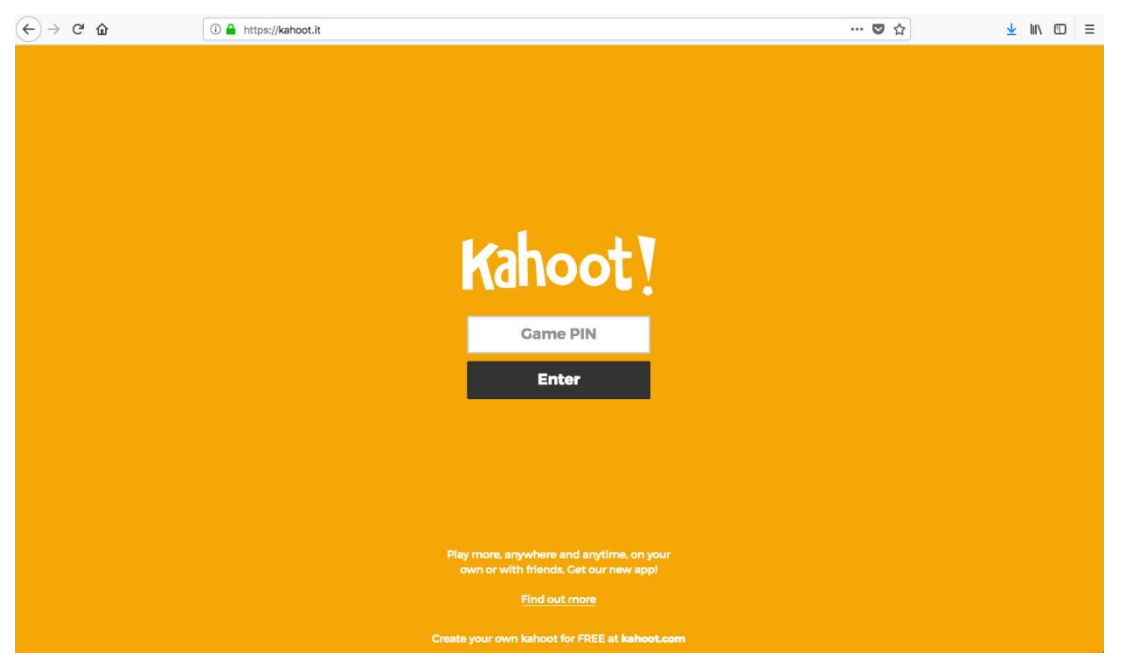

6. Minta peserta didik untuk memasukkan PIN permainan (Game PIN) yang ditayangkan di layar. Peserta didik diminta memasukkan nama. Apabila peserta telah memasukkan maka nama peserta akan ditampilkan di layar

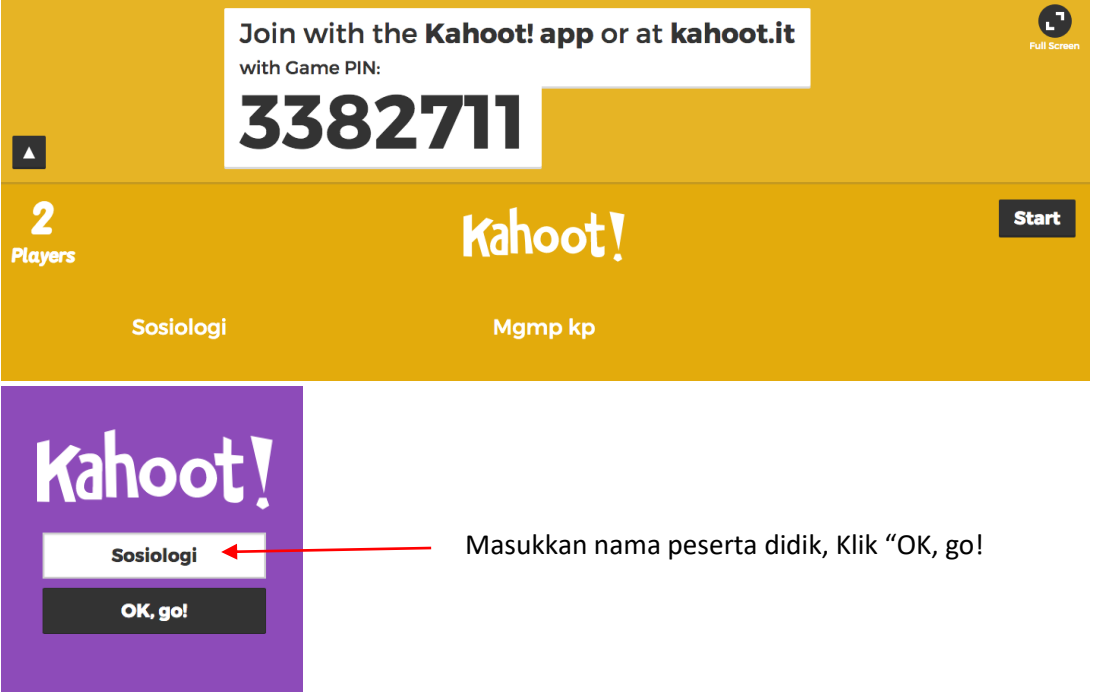

7. Apabila semua telah siap, klik "Start" dan quiz segera dimulai. Semua pertanyaan akan ditampilkan di layar utama. Peserta didik nantinya diminta untuk menentukan jawaban dengan klik symbol/warna yang sesuai dengan jawaban

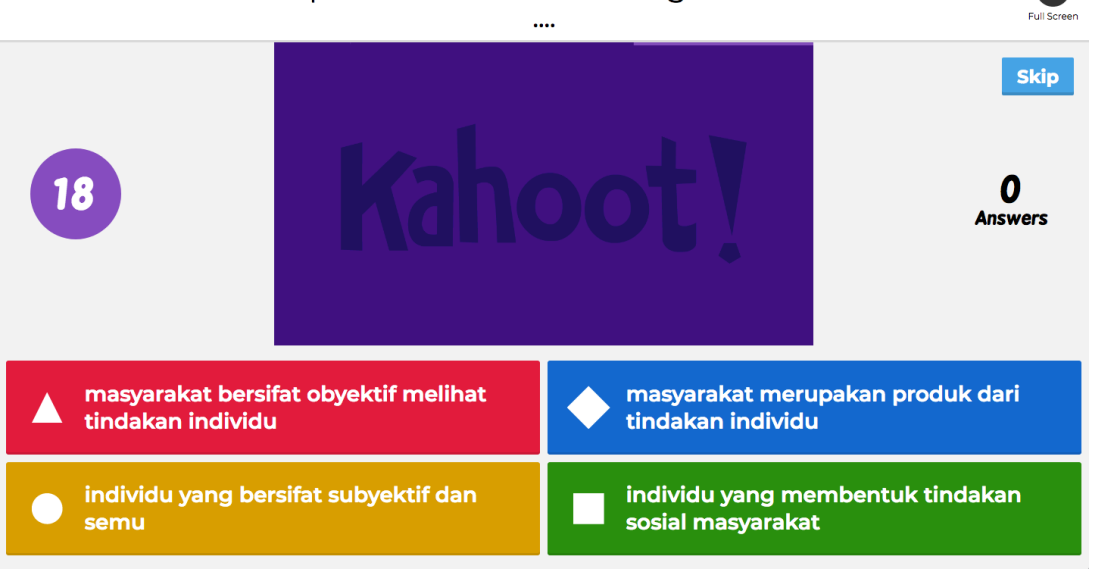

Landasan dasar pemikiran Weber tentang tindakan sosial adalah

8. Hasil jawaban dari setiap pertanyaan akan ditampilkan kemudian

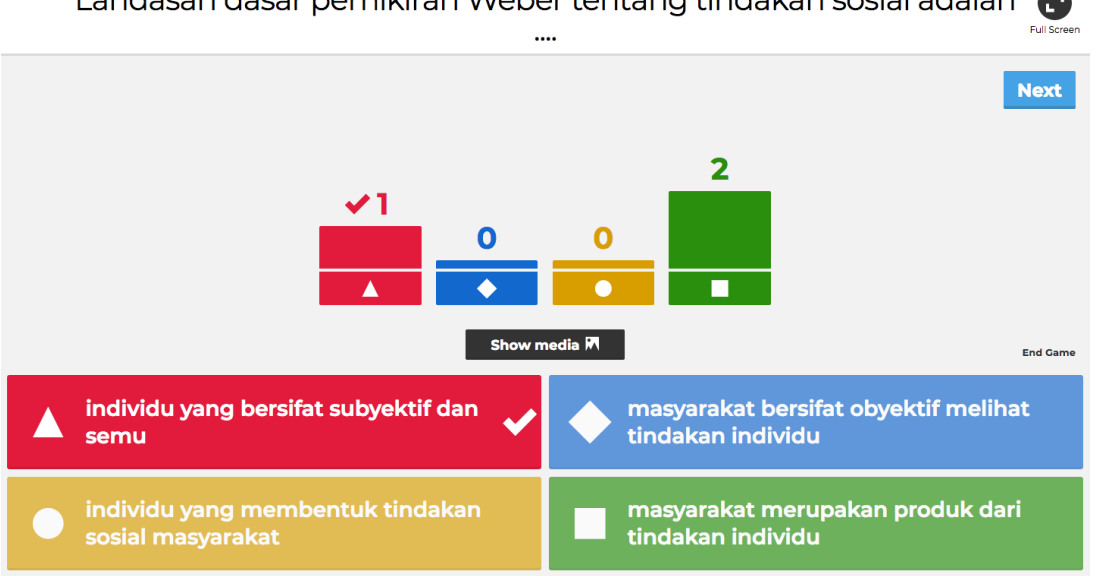

Landasan dasar pemikiran Weber tentang tindakan sosial adalah

9. Ketika semua pertanyaan/quiz telah selesai maka Kahoot! akan menampilan ranking urutan dan juga data nilai tiap peserta. Guru dapat mengunduh hasilnya dalam bentuk file excel

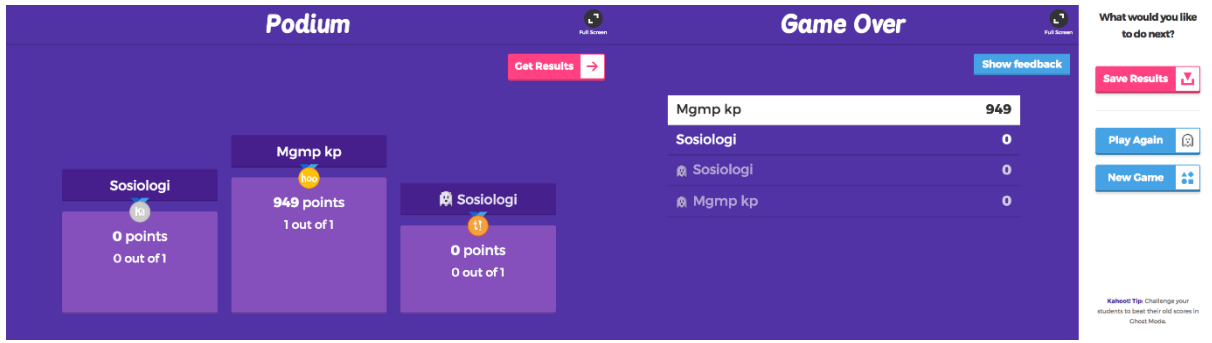

### **Tambahan Informasi**

Pembuatan soal dapat pula dilakukan dengan mengupload soal dalam format excel. Template excel dapat di download di website Kahoot!

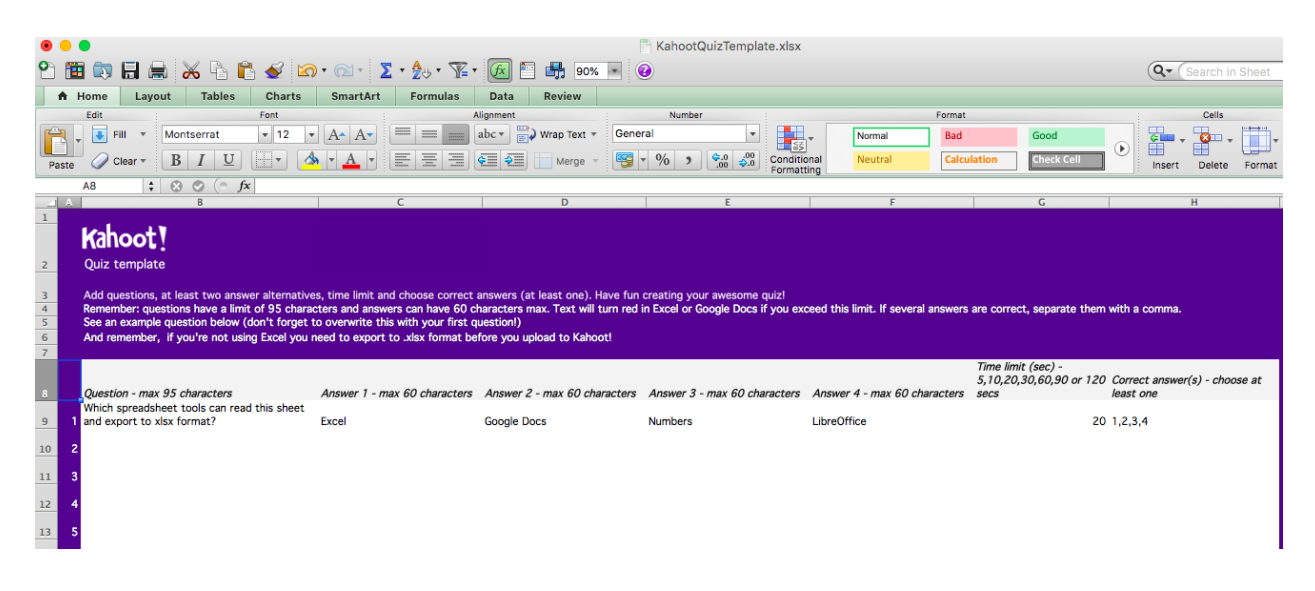

### **Referensi**

<https://catgageslteacher.wordpress.com/2015/03/08/kahoot/> [https://files.getkahoot.com/academy/Kahoot\\_Academy\\_Getting\\_Started\\_Guide\\_2nd\\_Ed\\_-](https://files.getkahoot.com/academy/Kahoot_Academy_Getting_Started_Guide_2nd_Ed_-_June_2016.pdf) [\\_June\\_2016.pdf](https://files.getkahoot.com/academy/Kahoot_Academy_Getting_Started_Guide_2nd_Ed_-_June_2016.pdf)